# **箱庭ドローンシミュレータ 準備編**

**Windows環境の利⽤での事前準備**

**組込みシステム技術協会 ドローンWG**

**2024年05⽉09⽇**

# **⽬次**

- 1. [本ドキュメントについて](#page-3-0)
	- 1.1. [対象環境](#page-3-1)
	- 1.2. [箱庭とは](#page-3-2)
	- 1.3. Windows[上での箱庭ドローンシミュレータ動作の要素](#page-3-3)
- 2. [各要素のインストール](#page-4-0)
	- [2.1. WSL](#page-4-1)の準備
		- [2.1.1. BIOS](#page-4-2)の確認
		- [2.1.2. Windows OS](#page-4-3)上の設定
			- 2.1.2.1. WSL導入用の設定
		- 2.1.3. WSL用のLinux[カーネルのインストール](#page-7-0)
			- [2.1.3.1. WSL2](#page-9-0)を既定設定
				- [2.1.3.1.1. WSL](#page-10-0)の情報
		- 2.1.4. WSL[で動作させるディストリビューションのインストール](#page-10-1)
			- 2.1.4.1. ディストリビューション導入後のパッケージ追加
	- 2.2. Python[環境のインストール](#page-12-1)
	- 2.3. QGC[環境のインストール](#page-13-0)
	- [2.4. RAM Disk](#page-15-0)環境について
		- [2.4.1. ImDisk Toolkit](#page-15-1)のインストール
			- 2.4.1.1. 箱庭シミュレータ用の設定
	- 2.5. Unity[環境について](#page-19-0)
		- 2.5.1. Unity[環境のダウンロード](#page-19-1)
		- 2.5.2. Unity Hub[環境のインストール](#page-20-0)
		- 2.5.3. Unity[環境のインストール](#page-20-1)
	- 2.6. [各要素のインストール完了](#page-22-0)

# 用語集・改版履歴<br><sup>略語 用語 意味</sup>

**略語 ⽤語 意味**

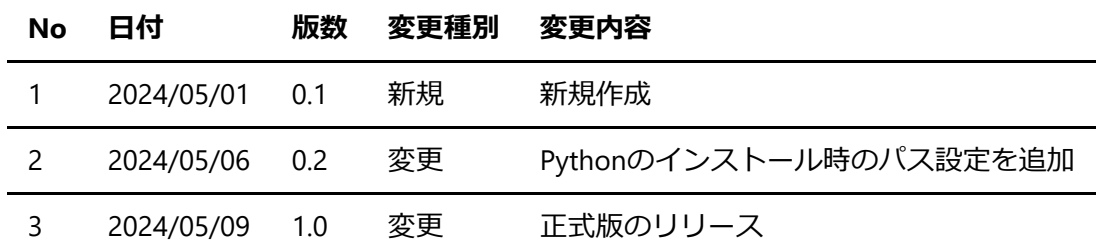

# <span id="page-3-0"></span>1. 本ドキュメントについて

本ドキュメントは、箱庭ドローンシミュレータが利用する各要素となる機能を事前にインストールする手順 となります。本ドキュメントで解説している部分は、事前にセットアップ済やインストール済みであれば読 み飛ばして頂いて問題ありません。また、最初に一度やれば良い手順ですので、一度実施済みであれば、本 ドキュメントを読み⾶ばして、問題ありません。

### <span id="page-3-1"></span>1.1. 対象環境

本ドキュメントでは、以下の環境を対象としています。

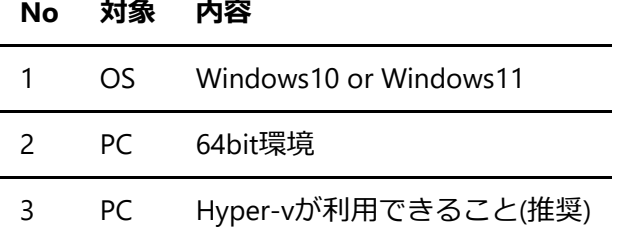

### <span id="page-3-2"></span>1.2. 箱庭とは

箱庭は、Toppersプロジェクトで開発、運営されているPC上で動作する仮想シミュレーションになります。 「箱の中に、さまざまなモノをみんなの好みで配置して、いろいろ試せる!」をコンセプトとして、さまざ まな機器やサービスを連携させることでPC上での実証実験に利⽤できる環境となっています。

[箱庭紹介記事](https://monoist.itmedia.co.jp/mn/articles/2106/28/news012.html)(MONOist)

[箱庭プロジェクト紹介](https://github.com/toppers/hakoniwa)

### <span id="page-3-3"></span>1.3. Windows上での箱庭ドローンシミュレータ動作の要素

Windows環境で、箱庭ドローンシミュレータを利用するにあたっては、以下のドローン飛行に必要な要素を インストールを⾏った上で、実際の箱庭シミュレータが各要素を連携させた上で、ドローン⾶⾏が実現可能 になります。 箱庭とはの部分でも解説した通り、箱庭⾃体がシミュレータではなく、シミレーションに必要 となる各要素となる機能を繋ぎ合わせるたり、組み合わせたりすることで、シミュレーションを実現できる シミュレーションハブエンジンになっています。

■箱庭ドローンシミュレータに必要な要素

表.各要素の説明

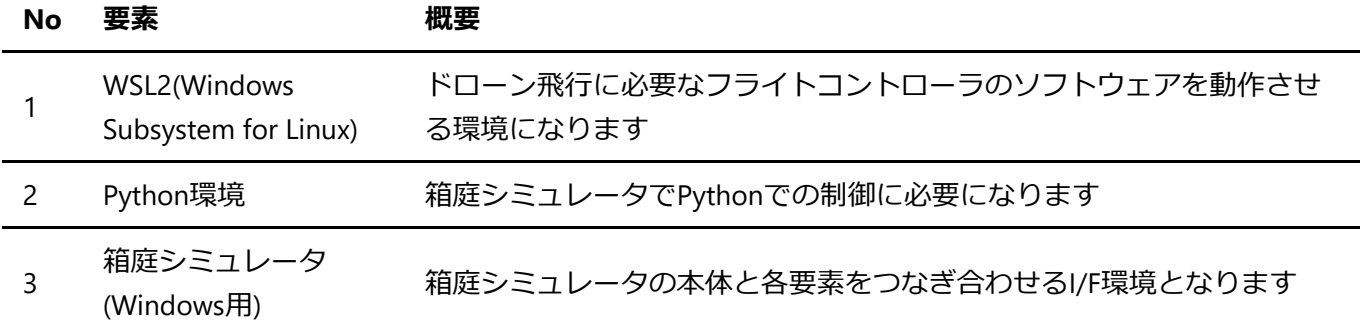

windows\_preinstall.md 2024-05-09

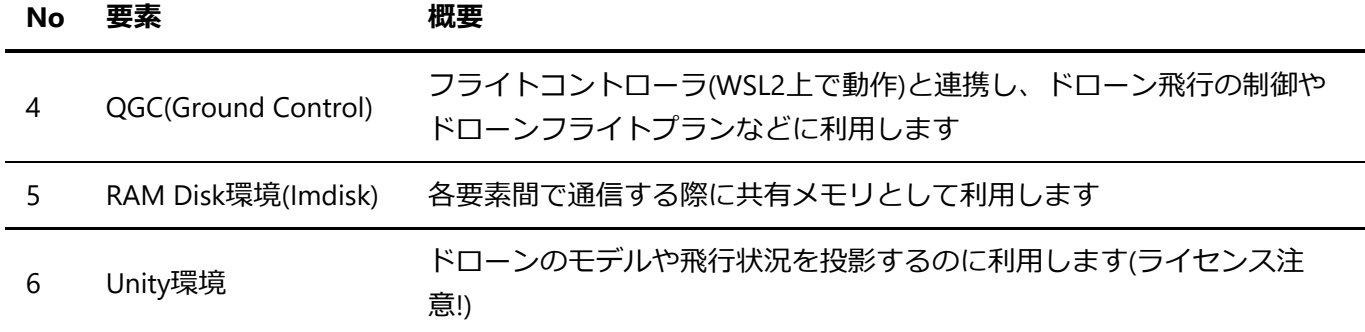

# <span id="page-4-0"></span>2. 各要素のインストール

箱庭シミュレータを動作させる前に、各要素を事前に準備する必要があります。各要素ごとにインストール ⽅法が異なるので、適時インターネットで検索しながら進めてください。ここではつまずきそうな部分に関 しての解説のみしておきます。

### <span id="page-4-1"></span>2.1. WSLの準備

インターネット上で検索すれば、インストール⽅法は出てきますが、ここではポイントを絞ってインストー ル方法を解説します。

以下のサイトを参考にインストールできると思います。また、WSL2⾃体の説明もありますので参考にしてく ださい。

参考サイト1: WSL2 のインストール, WSL2 上への Ubuntu のインストールと利用 (Windows 11 対応の記 事) (Windows 上) 参考サイト2: WindowsでWSL2[を使って「完全な](https://www.kagoya.jp/howto/it-glossary/develop/wsl2_linux/)Linux」環境を作ろう!

### <span id="page-4-2"></span>2.1.1. BIOSの確認

各PC上のBIOS画⾯を開いて、Hyper-v機能が利⽤できる場合は、有効化してください。

<span id="page-4-3"></span>2.1.2. Windows OS 上の設定

Windowsマークのスタートボタン → Windowsシステムツール → コントロールパネルをクリックして開きま す。(Windows10)もしくは、Windowsマークをクリックして、検索ウィンドでコントールパネルと入力して 開きます。(Windows11)

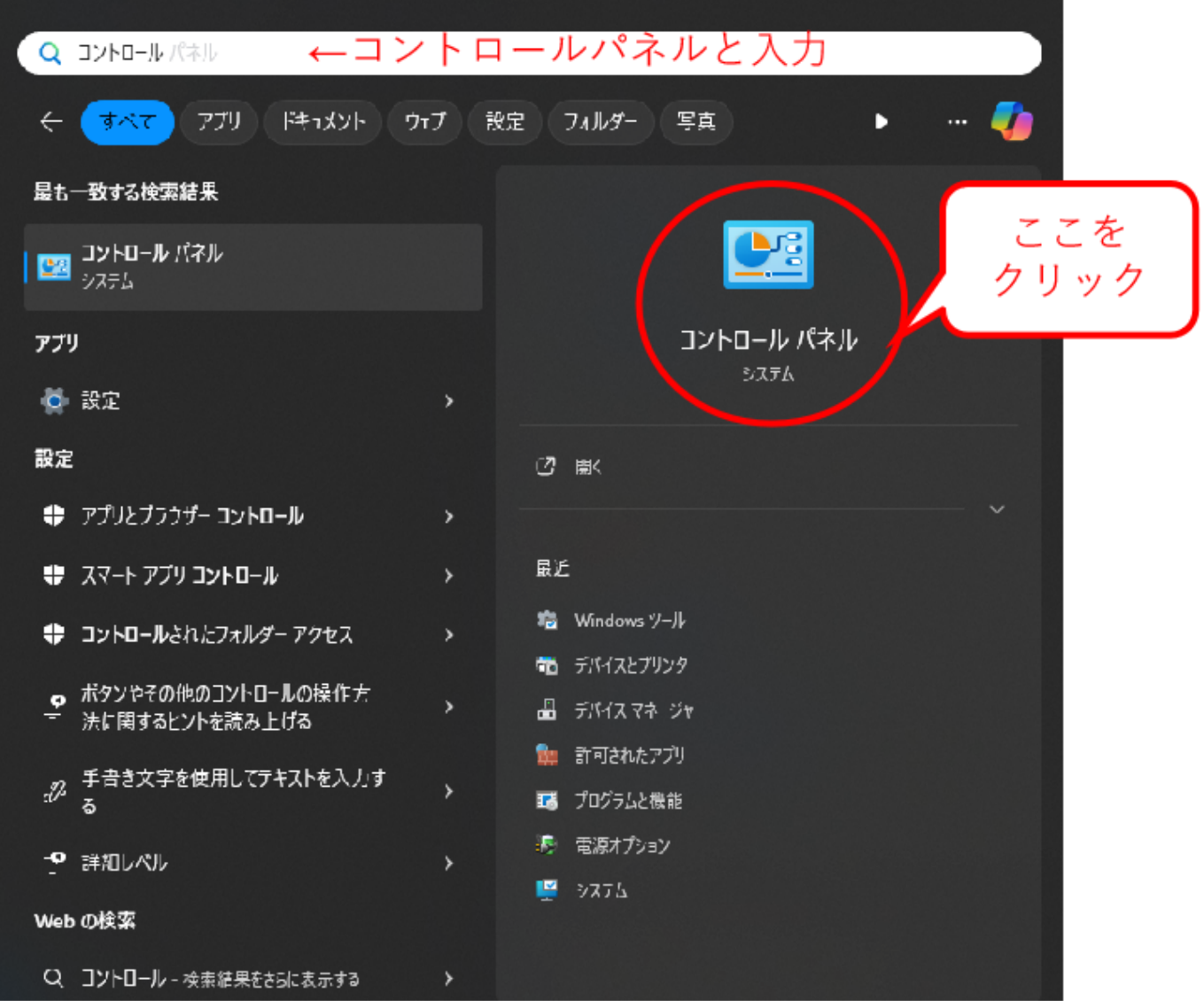

コントロールパネルが開いたら「プログラムと機能」を開きます。

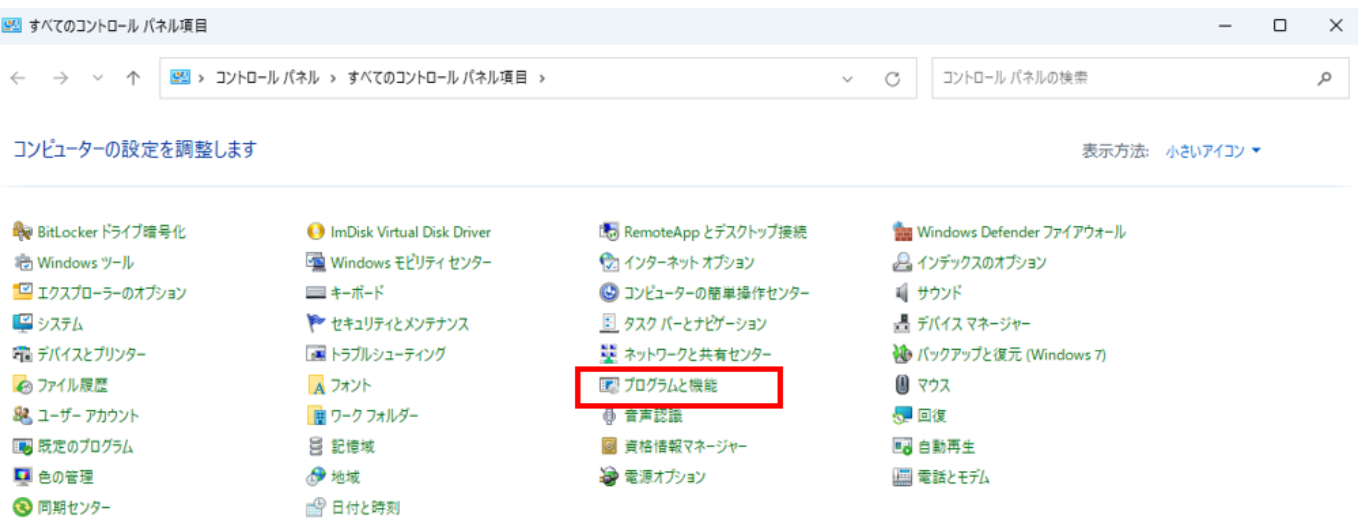

「プログラムと機能」が開いたら、左側にある「Windowsの機能の有効化または無効化」を開きます。

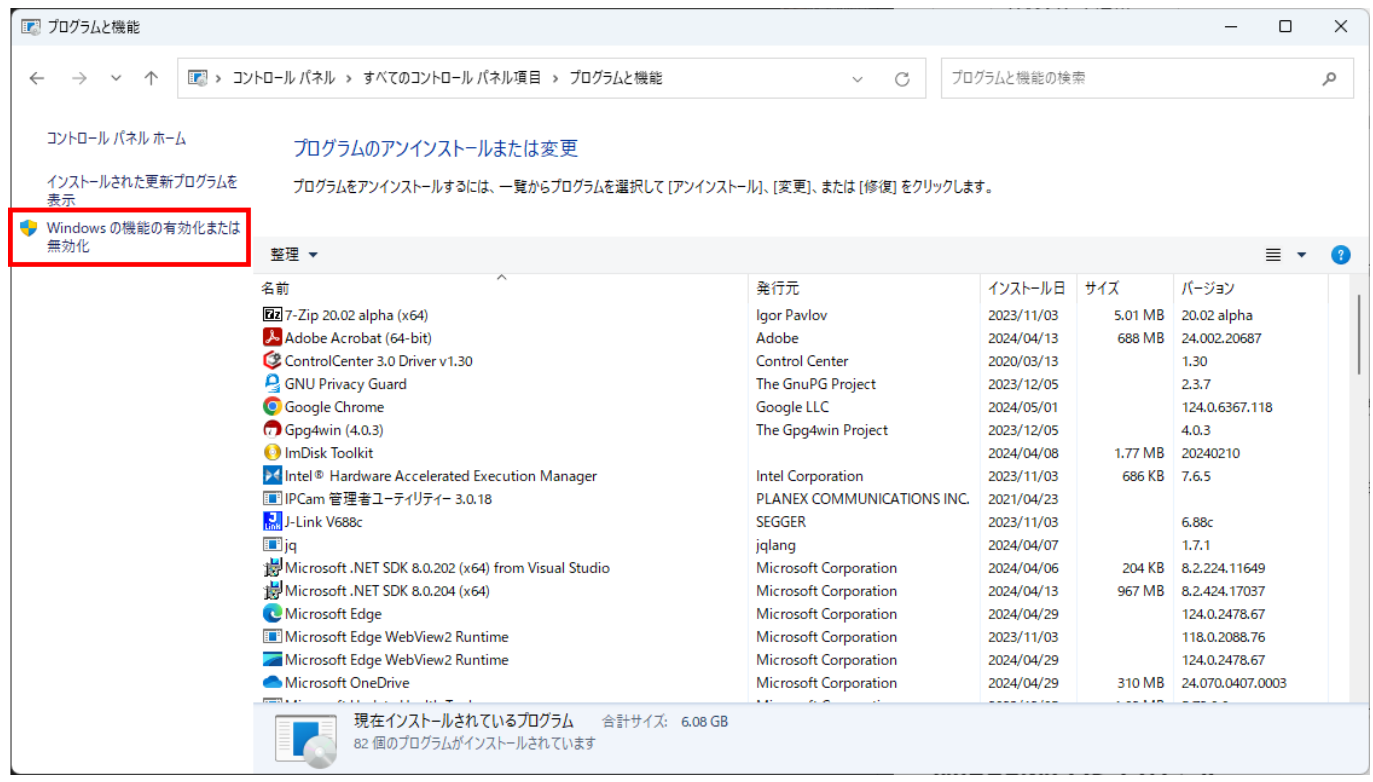

#### <span id="page-6-0"></span>**2.1.2.1. WSL導⼊⽤の設定**

「Windowsの機能の有効化または無効化」が開いたら、「Linux用Windowsサブシステム」「Windowsハイパ ーバイザープラットフォーム(もしあれば)」「仮想マシンプラットフォーム」をそれぞれチェックマークを 入れます。

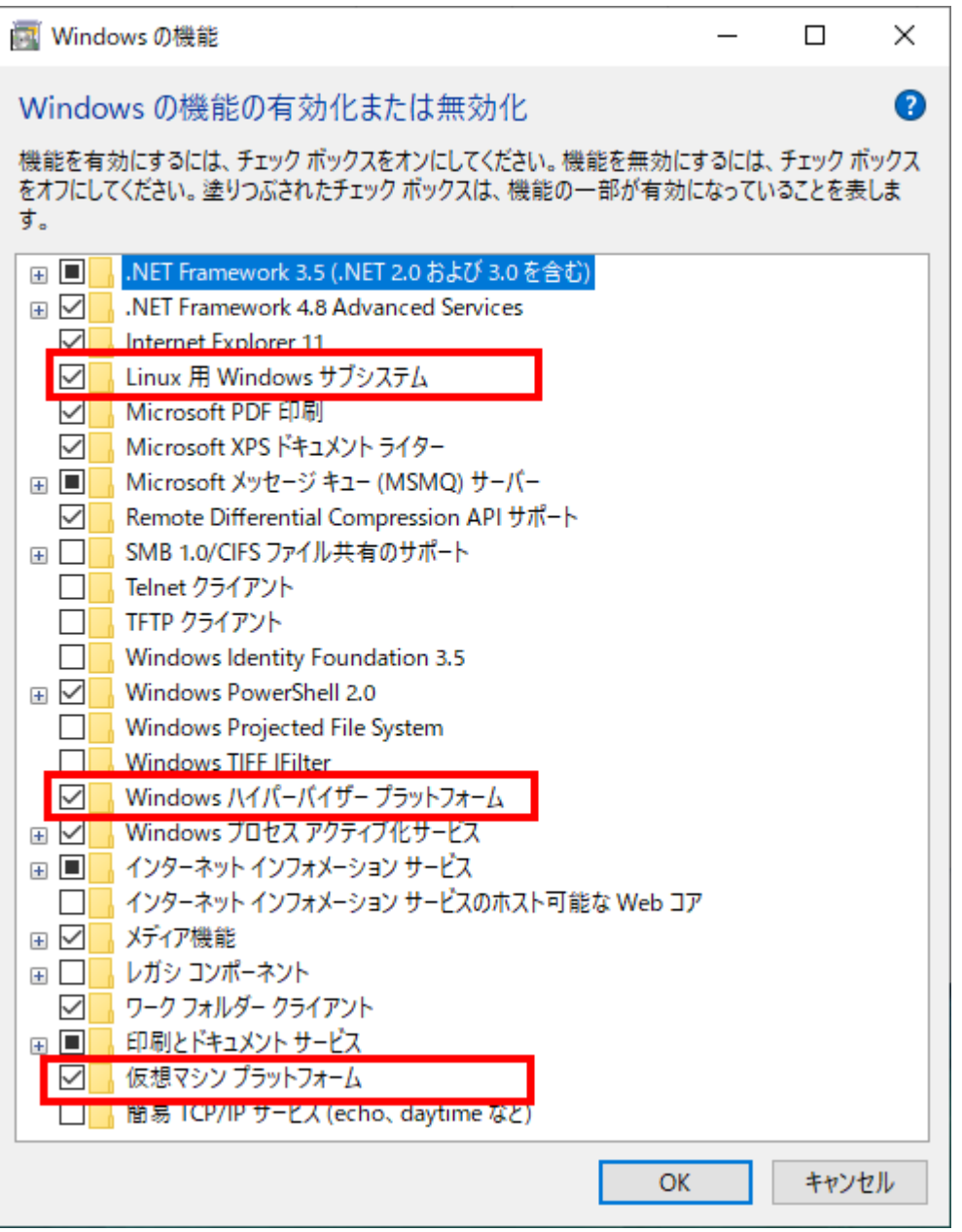

チェックマークが入れられたら、一旦、再起動します。再起動時にWSL2の動作に必要なWindowsの機能が導 入されます。

<span id="page-7-0"></span>2.1.3. WSL用のLinuxカーネルのインストール

以下のサイトにアクセスして、WSL2上で動作するLinuxカーネルイメージを更新します。

WSL用Linuxカーネルイメージ入手先

サイトにアクセスすると、WSL2⽤のLinuxカーネルを⼊⼿できるサイトにリンクがあるので、クリックして ダウンロードをします。

# 手順 4 - Linux カーネル更新プログラム パッケージをダウンロードする

Linux カーネル更新プログラム パッケージは、Windows オペレーティング システム イ メージ内で WSL を実行するための WSL 2 Linux カーネルヱ の最新バージョンをインス トールします。(史新プログラムのプッシュ頻度が高い Microsoft Store からの WSL を 実行するには、ws1.exe --install または ws1.exe --update を使用します)。

1. 最新のパッケージをダウンロードします。

● x64 マシン用 WSL2 Linux カーネル更新プログラム パッケージ⊠

### ① 注意

ARM64 マシンを使用している場合は、代わりに ARM64 パッケージでをダウ ンロードしてください。 使用しているマシンの種類がわからない場合は、コ マンド プロンプトまたは PowerShell を開き、「systeminfo | find "System <sub>Type"</sub> 」と入力します。 **注意事項:** 英語以外の Windows バージョンでは、検 索テキストを変更し、"System Type" の文字列を翻訳することが必要になる 場合があります。 また、find コマンドの引用符をエスケープする必要がある 場合もありよす。 たとえば、ドイツ語の場合は systeminfo I find ""Systemtyp"' になります。

ダウンロードが終わったら、インストーラを起動して、画⾯に従って、インストールを実施します。インス トールが終わったら再起動します。

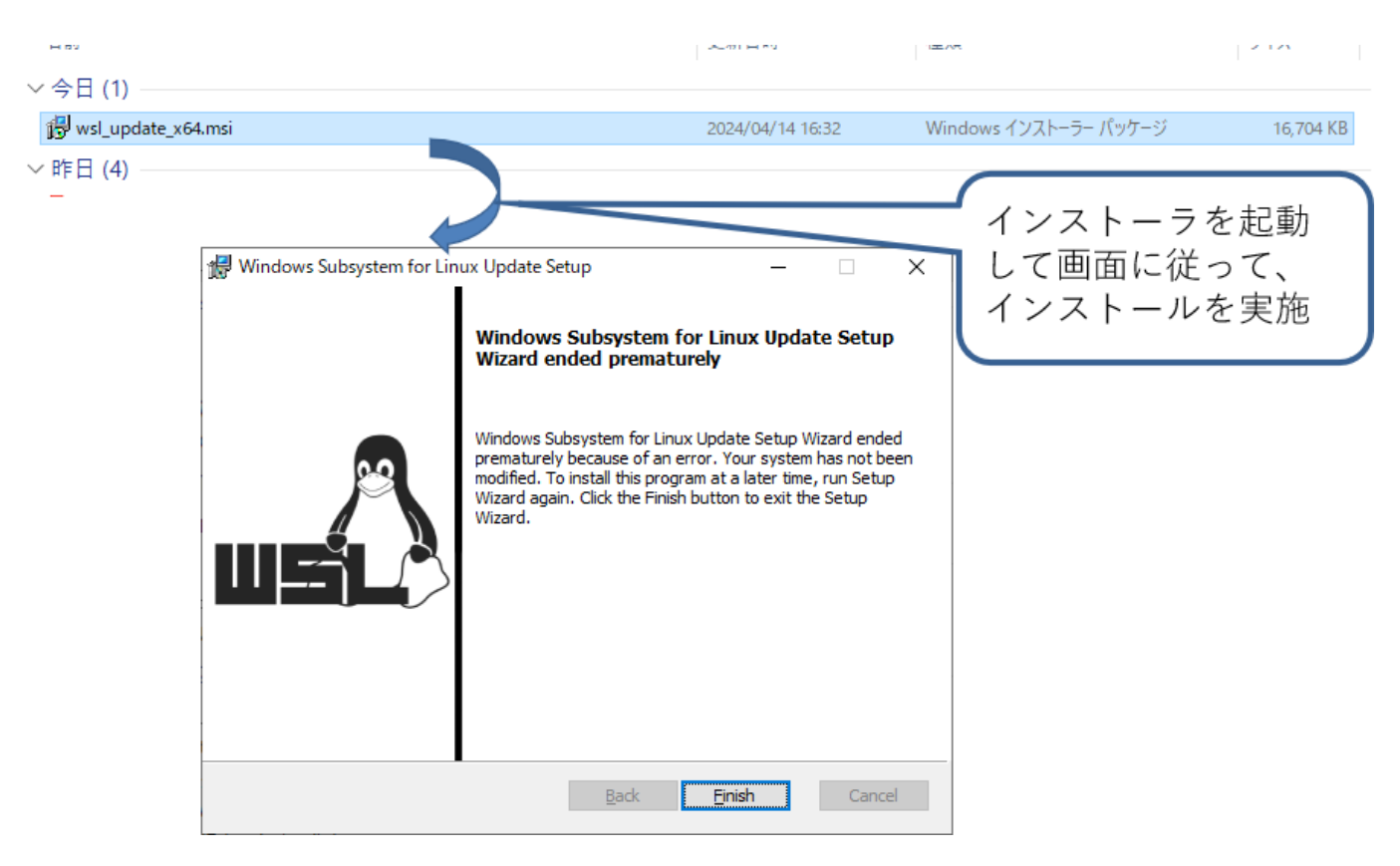

#### <span id="page-9-0"></span>**2.1.3.1. WSL2を既定設定**

「Windowsキー」+「R」を押下して、「ファイル名を指定して実行」を開き、「cmd」と入力してコマン ドプロンプトを表⽰させます。

コマンドプロンプトが開いたら、以下のコマンドを入力してWSLの既定値をWSL2に設定します。

```
c:\User\"ユーザ名"> wsl --set-default-version 2
```
コマンド実⾏後、"この操作は正しく終了しました。"と表⽰されれば設定完了です。コマンドプロンプトを 閉じてください。

**Ex.** C:¥WINDOWS¥system32¥cmd ×  $+$   $\sim$ Microsoft Windows [Version 10.0.22631.3527] (c) Microsoft Corporation. All rights reserved. C:\Users\buildman>wsl --set-default-version 2 WSL 2 との主な違いについては、https://aka.ms/wsl2 を 参照してください この操作を正しく終了しました。 C:\Users\buildman>

<span id="page-10-0"></span>**2.1.3.1.1. WSLの情報**

ここまでの⼿順でWSLは導⼊されたことになります。WSLには、Version1とVersion2が存在します。Version1 をWSL1、Version2をWSL2と呼んでおり、WSL2の⽅がよりネイティブのLinux環境に近い環境になっていま す。

WSLの導入にあたっては、Microsoftが公式にチュートリアルを用意していますので、トラブルや導入方法が 分からない場合には、参照してください。

[Windows Subsystem for Linux](https://learn.microsoft.com/ja-jp/windows/wsl/) に関するドキュメント(Microsoft公式)

<span id="page-10-1"></span>2.1.4. WSLで動作させるディストリビューションのインストール

WSL上で動作させるためのLinuxディストリビューションをインストールします。今回の箱庭シミュレータで は、Ubuntu22.04を導入します。

Windowsスタートボタンをクリックして、「Microsoft Store」を開きます。

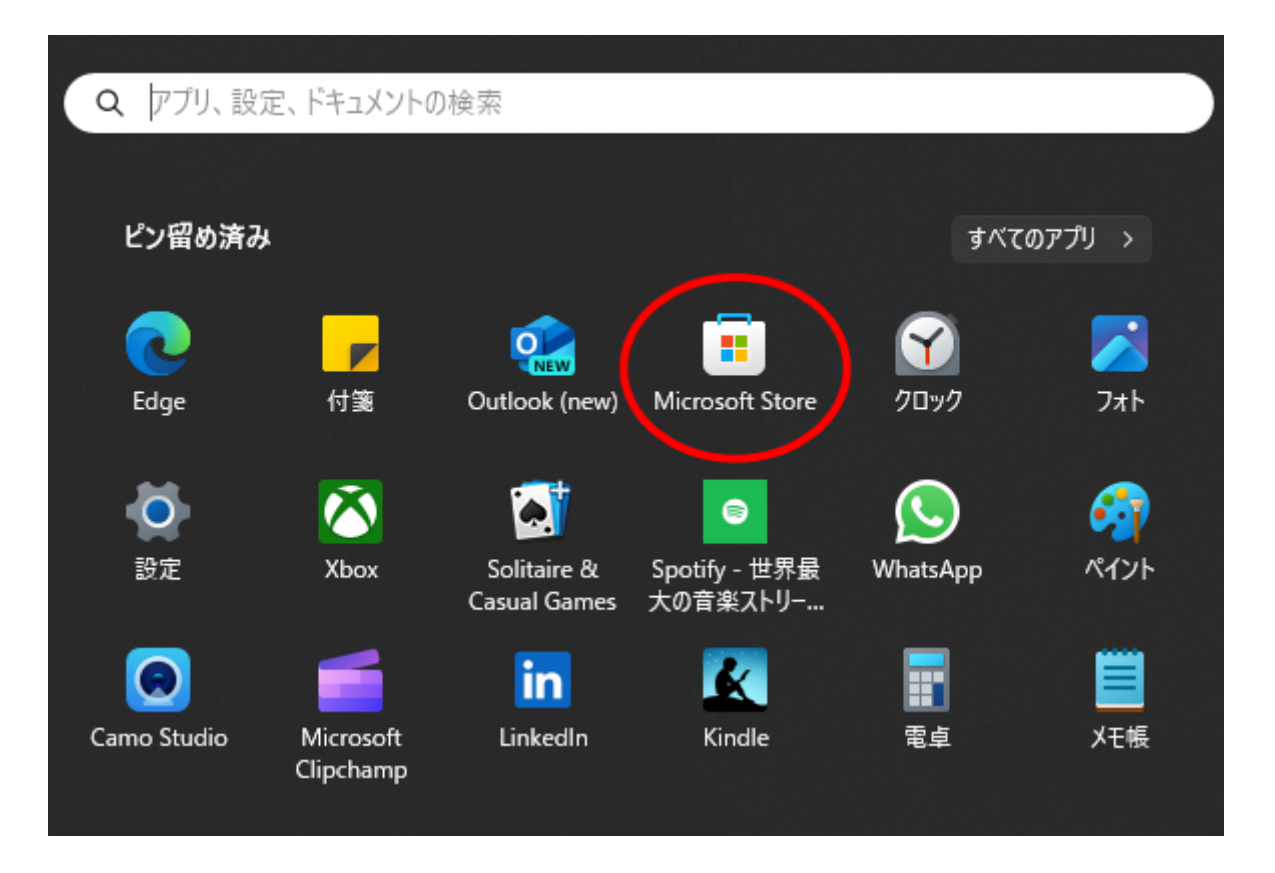

開いたら、検索部分にUbuntuと入力して、Enterを入力すると、Ubuntuの入手画面が開きますので、Ubuntu 22.04をクリックして、開くをクリックするとインストールが開始されますので、インストールが完了するま で、しばらく待ってください。

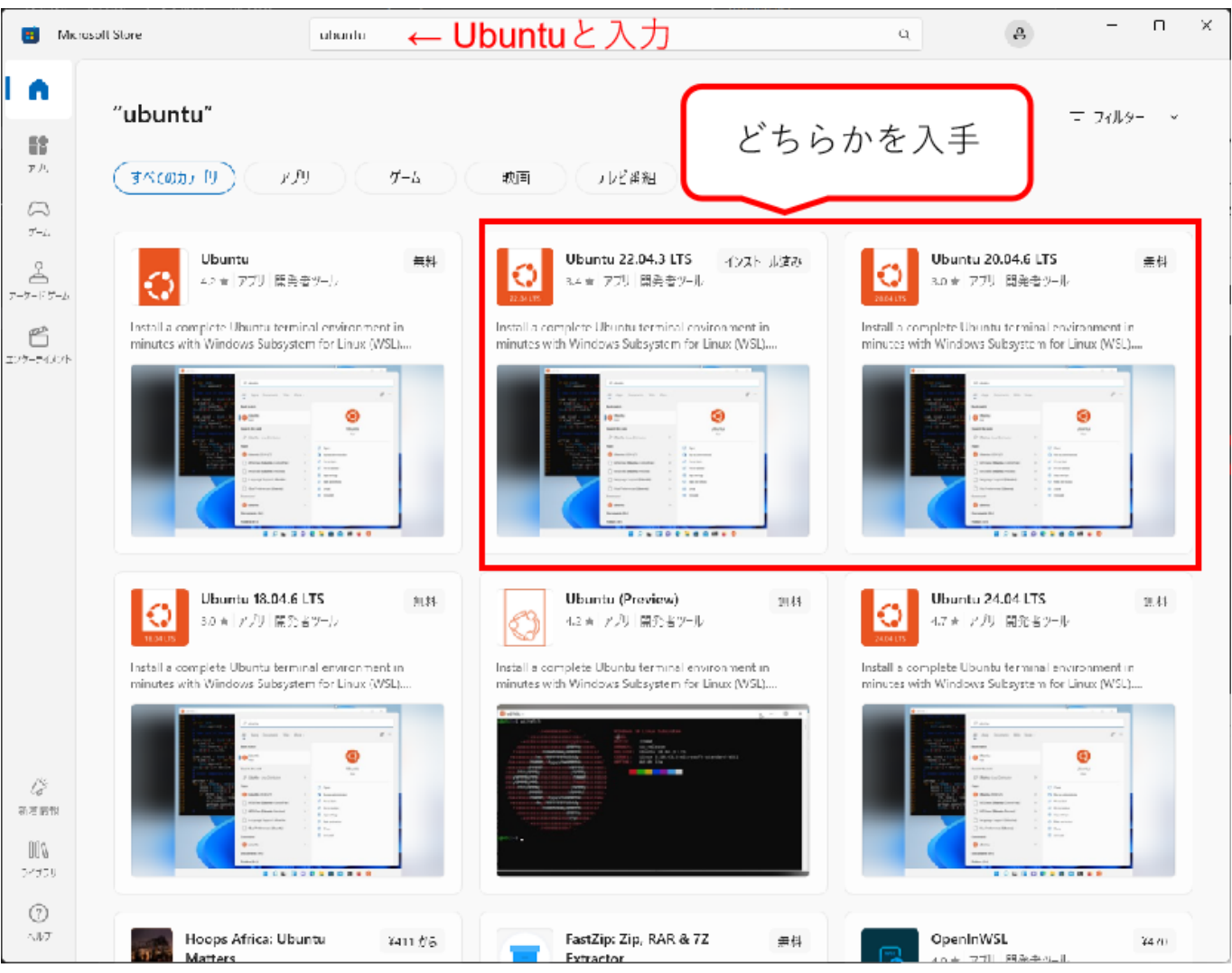

インストールが完了すると、Ubuntuの初期化画面が表示され、「Enter new UNIX username」が聞かれま す。その後、usernemaのパスワードが聞かれますので、適時設定してください。

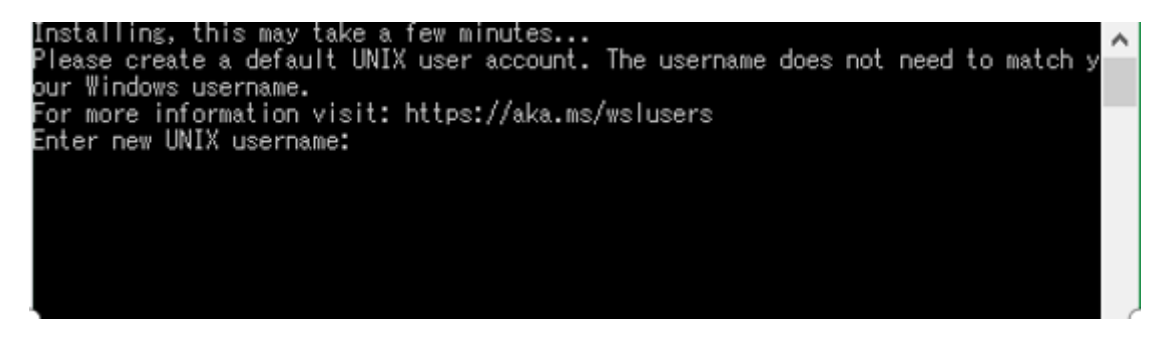

#### <span id="page-12-0"></span>**2.1.4.1. ディストリビューション導⼊後のパッケージ追加**

箱庭ドローンシミュレータを動作させる場合に、IPアドレスの確認が必要になります。ディストリビューシ ョンのインストール、usernameとpassword設定が完了したら、追加のパッケージをインストールしておきま す。ディストリビューションのUbuntuを起動して、以下のコマンドを実⾏しておいてください。

```
$ sudo apt-get install net-tools
```
# <span id="page-12-1"></span>2.2. Python環境のインストール

Pythonの公式ページにアクセスして、PythonをWindowsで動作させる環境を入手します。

### Python[公式ページ](https://www.python.org/)

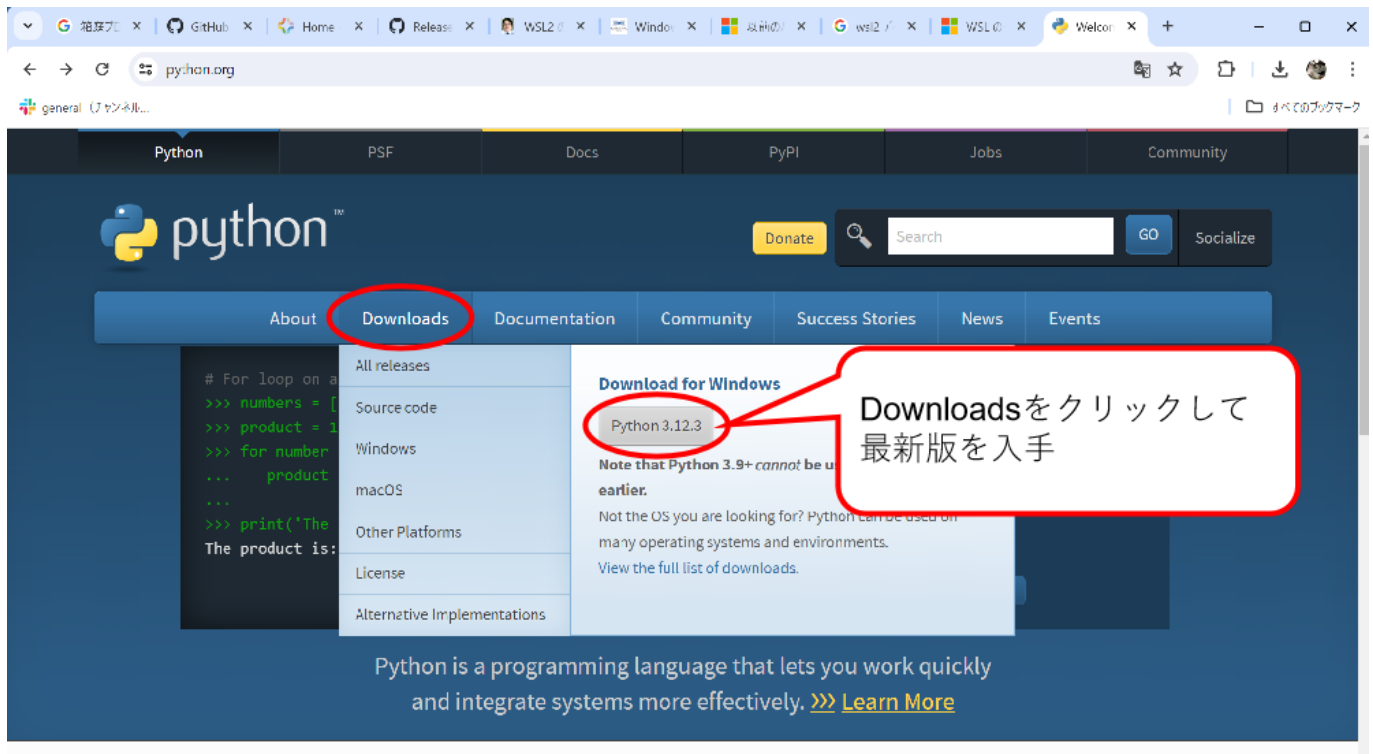

クリックすると⾃動的にダウンロードが始まります。ダウンロードが完了したらインストーラを起動して、 画⾯に従ってインストールをします。

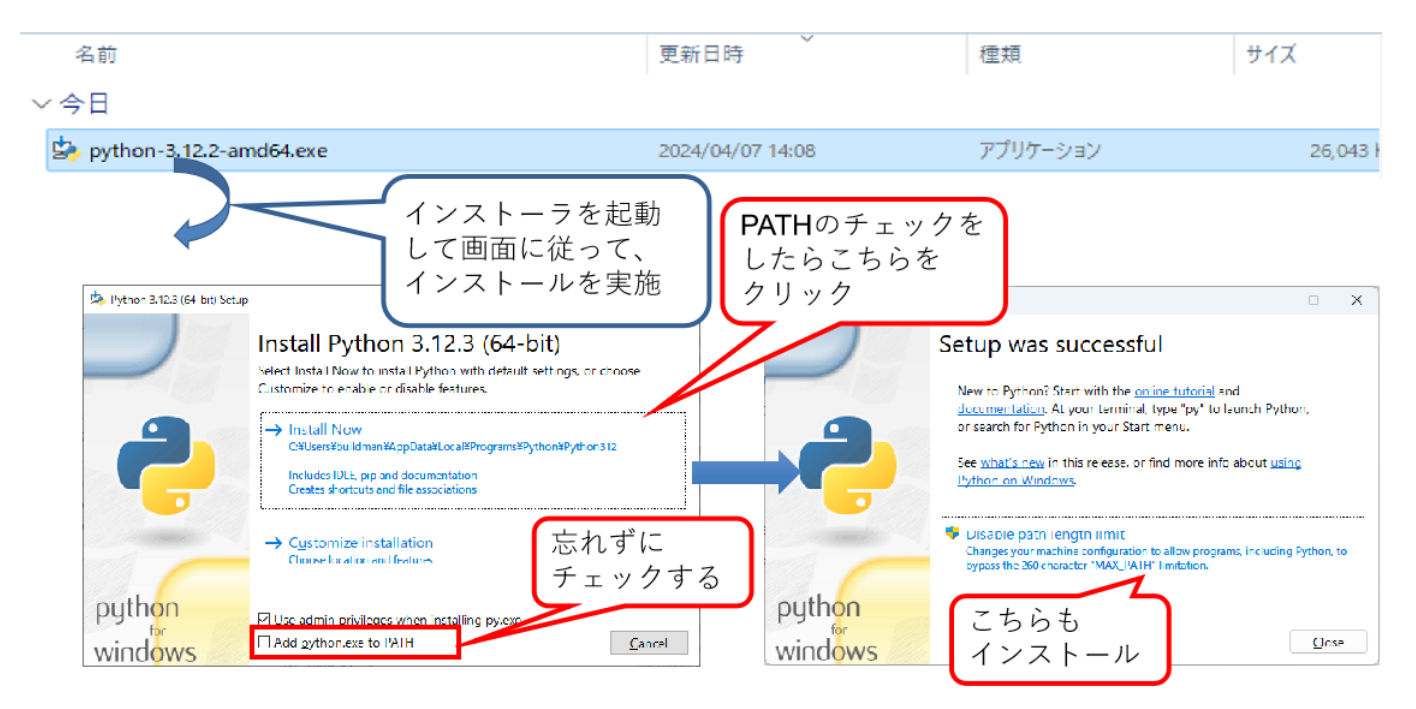

参考URL: 【Windows】Python3.10[のインストール](https://qiita.com/youichi_io/items/3111e1cf696a87673b23)(パス通し)

## <span id="page-13-0"></span>2.3. QGC環境のインストール

QGC(QGroundControl)の公式ページにアクセスして、QGC環境を入手します。

[QGROUNDCONTOL](http://qgroundcontrol.com/)公式ページ

### 公式ページに⾏くと、DOWNLOADというボタンがあるのでクリックします。

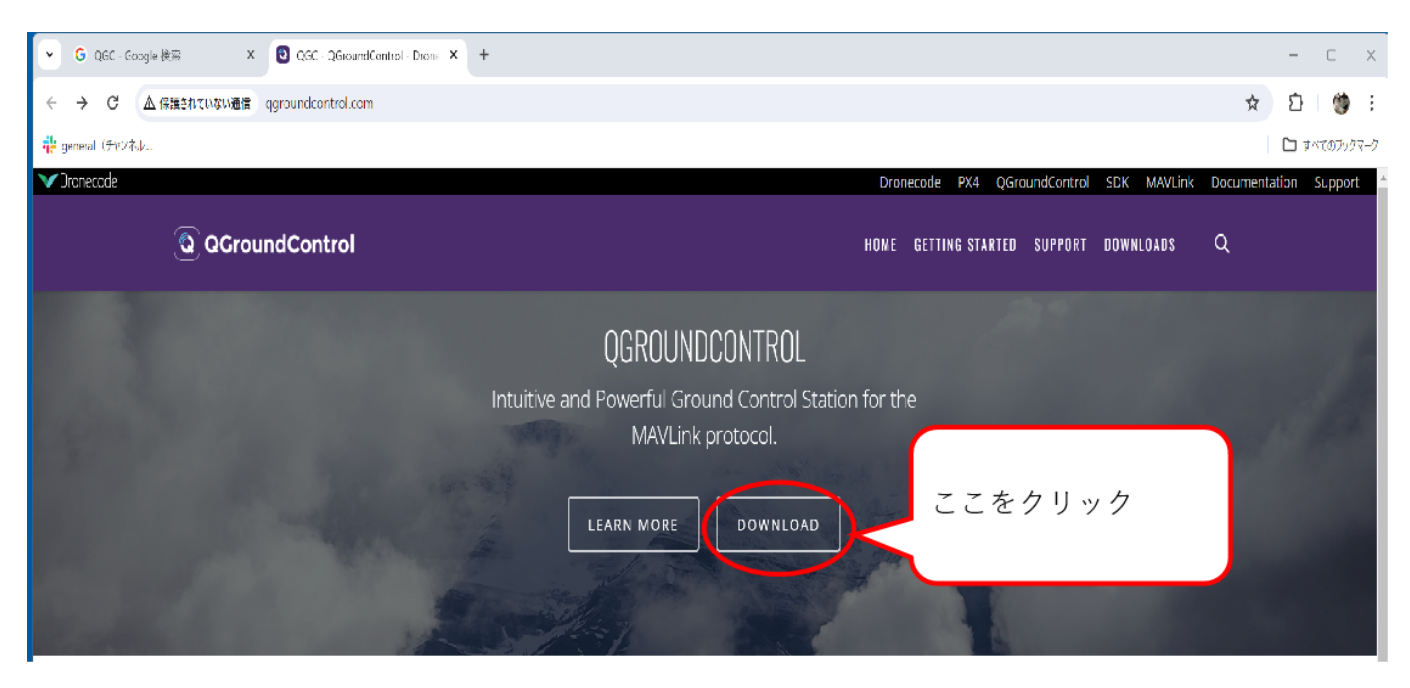

DOWNLOADボタンをクリックすると、各OSごとのインストーラが配布されています。Windows用を入手し ます。

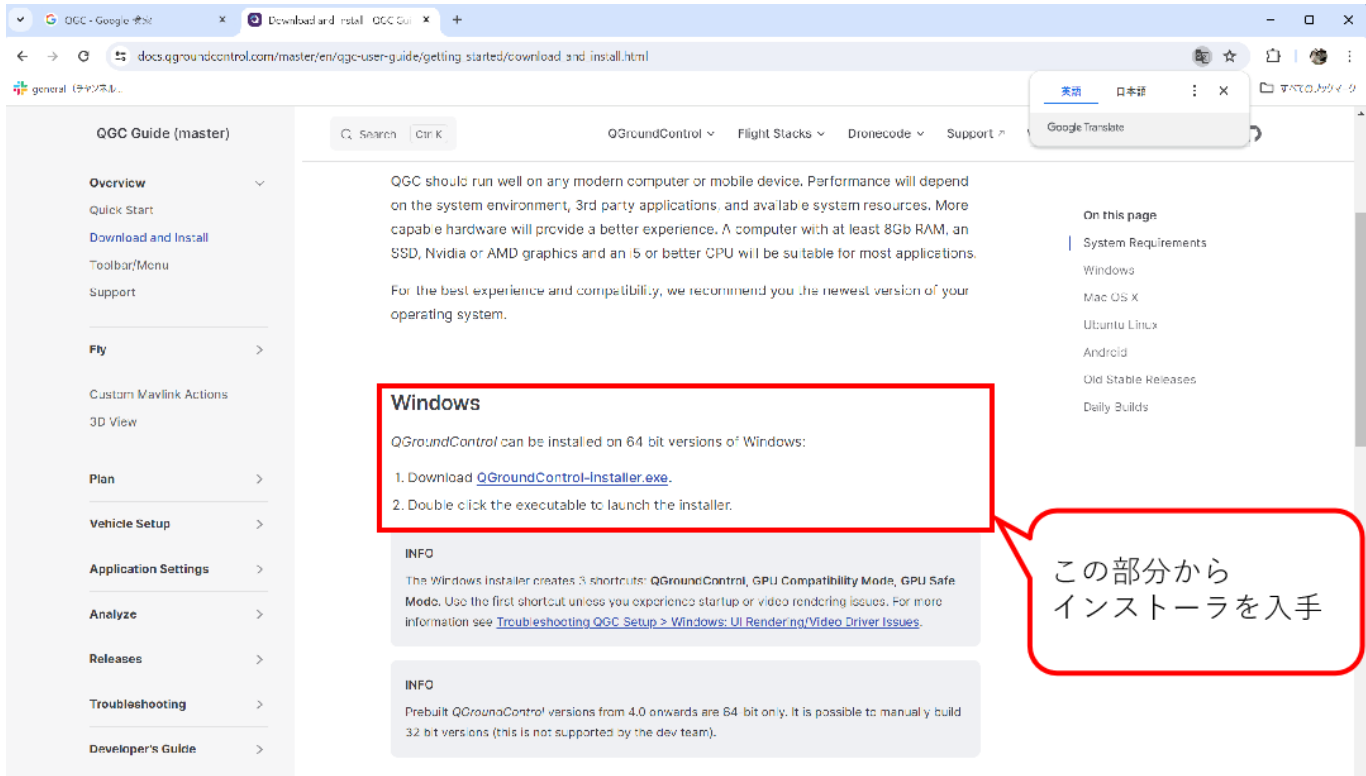

インストーラをダウンロードできたら、インストーラを起動して、画⾯に従ってインストールします。

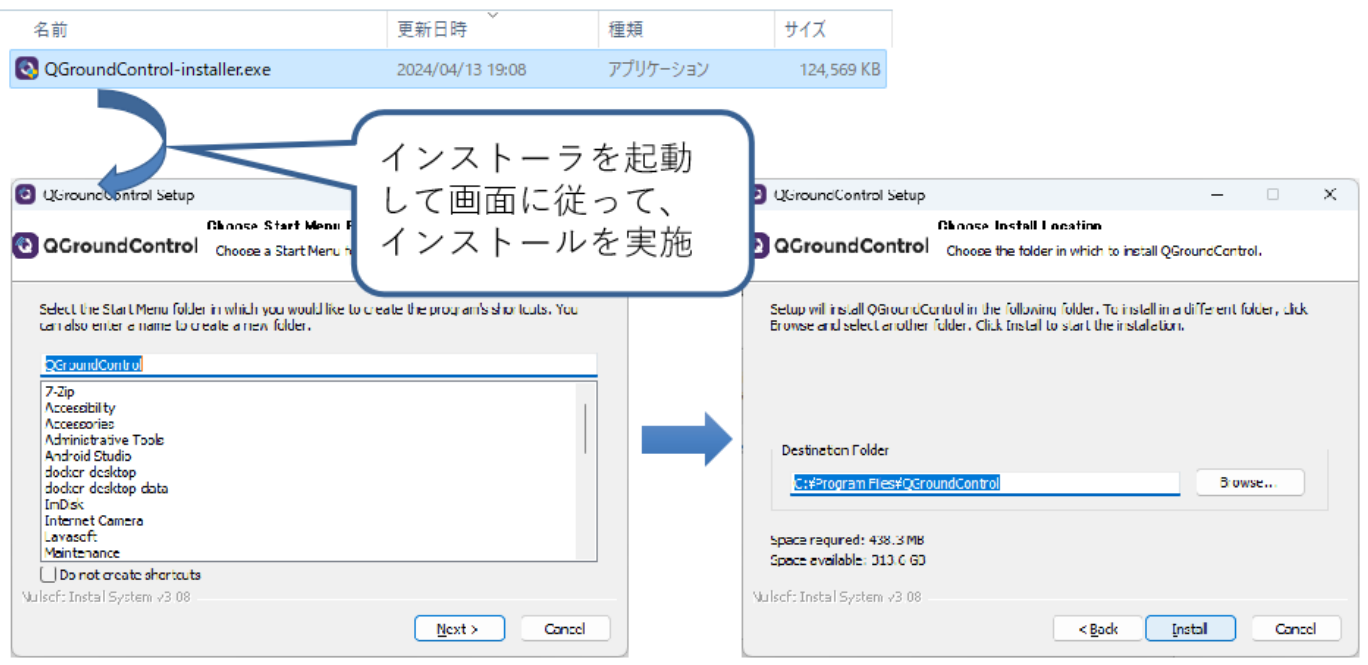

## <span id="page-15-0"></span>2.4. RAM Disk環境について

各要素間で通信でのデータ共有のためにRAM Disk利用しますが、標準のWindows環境ではRAM Diskを作成 するためのツールはないため、フリーのツールを導入する必要があります。 Windows用のRAM Disk作成ツ ールは、さまざまありますが、現状Windows10 or 11で利用制限がないと思われるものを採用することにし ます。

Windows用RAM Diskツール比較 参考サイト

ライセンスや使用制限内容などから、今回は「ImDisk」を利用することにします。

<span id="page-15-1"></span>2.4.1. ImDisk Toolkitのインストール

ImDiskの公式ページにアクセスして、ImDisk環境を⼊⼿します。

[ImDisk Toolkit](https://sourceforge.net/projects/imdisk-toolkit/)公式ページ(SourceForge)

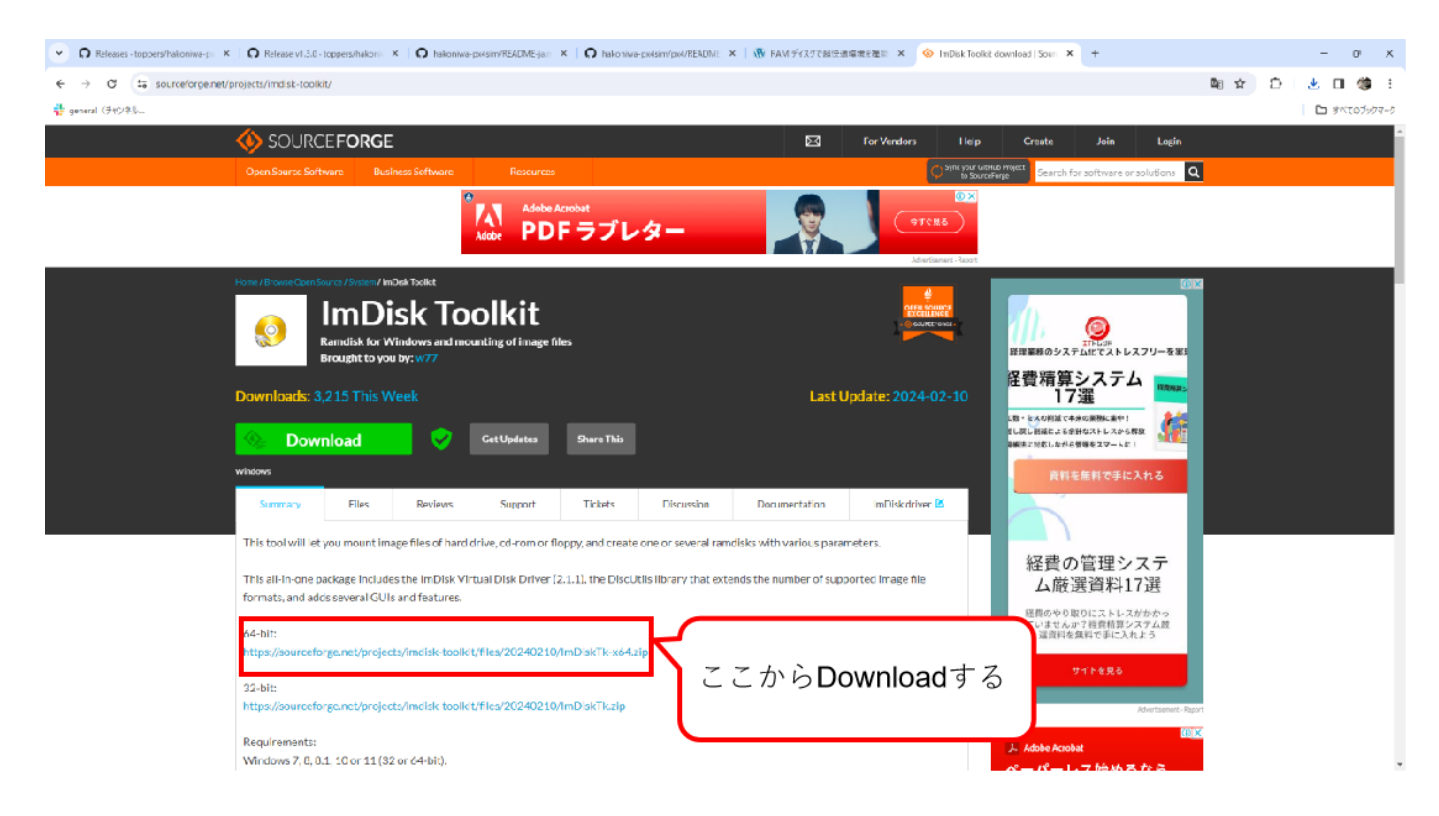

ImDisk Toolkitをダウンロードしたら「ImDiskTk-x64.zip」を解凍します。解凍すると「install.bat」があるの で、ダブルクリックして、インストーラを起動します。インストーラが起動するとGUIが起動しますので、 画⾯に従って、インストールを⾏ってください。

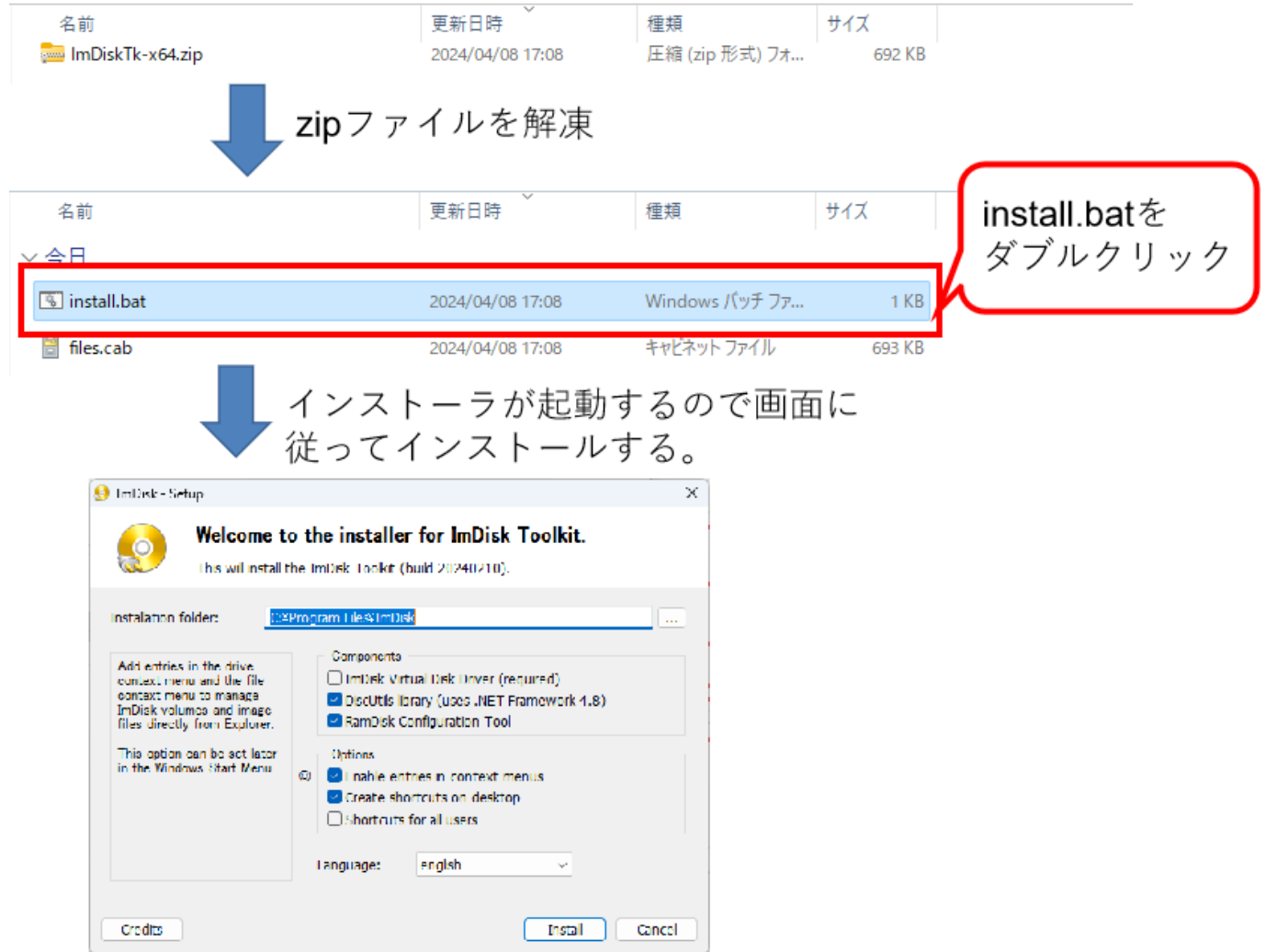

インストールが完了すると、ImDisk Toolkit関連のアイコンがディスクトップに出てきますので、「RamDisk Configuration」のアイコンをダブルクリックして、コンフィグレーション画⾯を起動します。 コンフィグレ ーション画⾯が起動したら、以下の設定値を設定して、OKボタンをクリックして終了します。

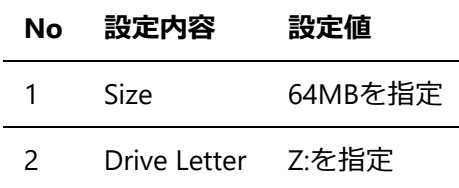

3 File System NTFSを指定

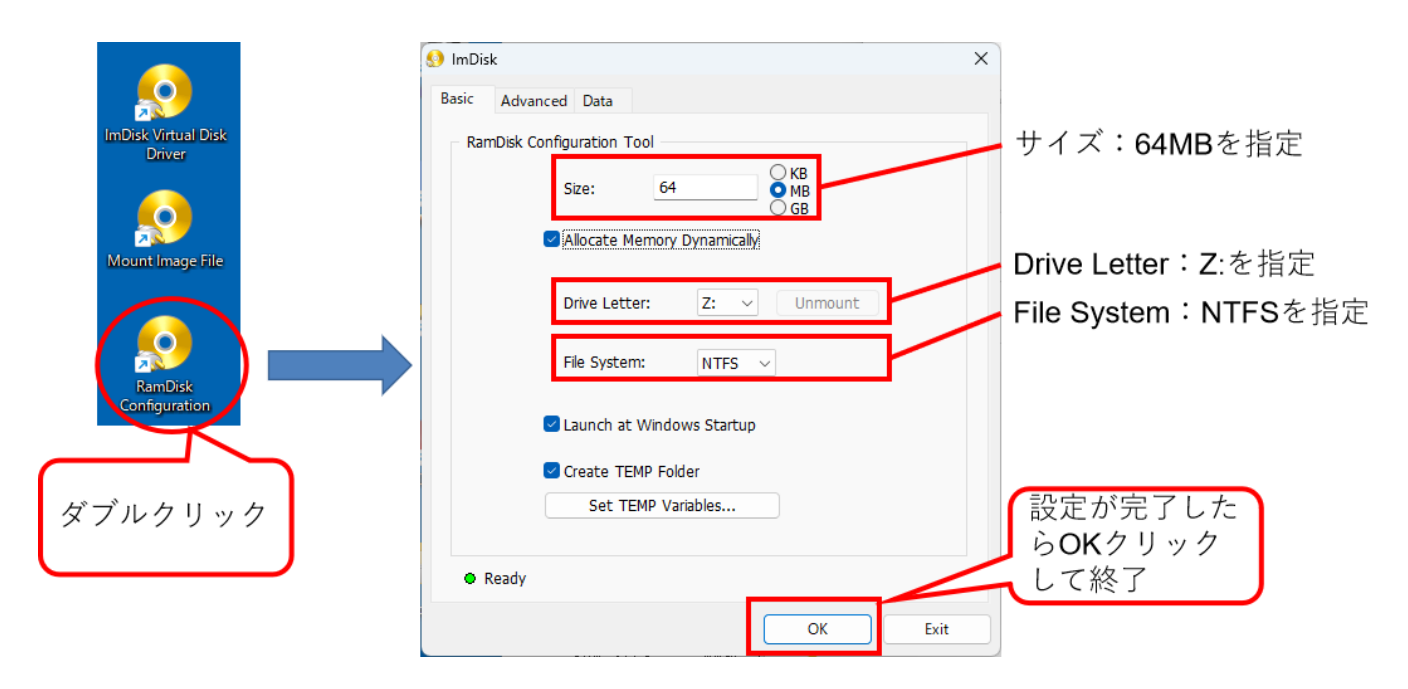

設定が完了すると「Windowsの電源設定」の警告画⾯が表⽰されることがあるため以下の電源設定画⾯に て、⾼速スタートアップのチェックボックスをOFFにします。完了したら、Windowsを再起動します。

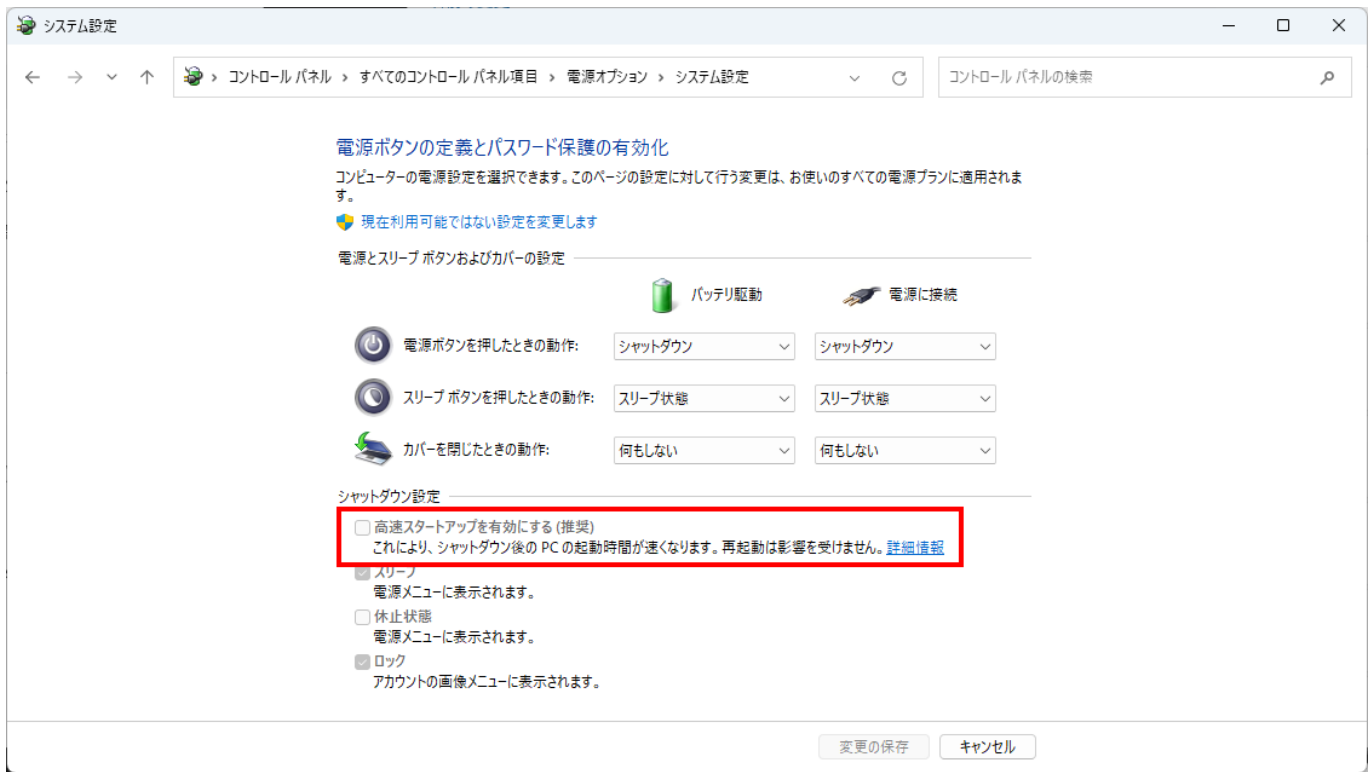

#### 再起動が完了すると以下のようにRamDiskが作成されます。

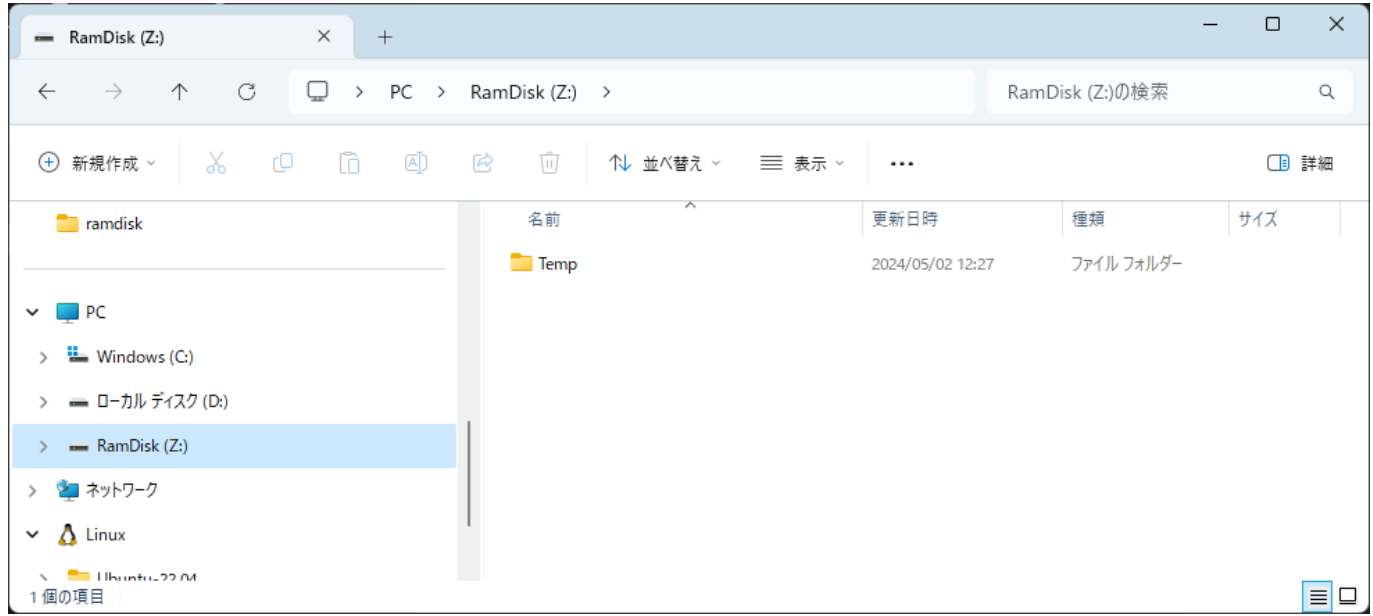

ImDiskセットアップ参考サイト: RAM [ディスクで超快適環境を構築](https://avalon-studio.work/blog/windows/ram-disk-configration/)

#### <span id="page-18-0"></span>**2.4.1.1. 箱庭シミュレータ⽤の設定**

箱庭シミュレータでは、RamDisk上のmmapというフォルダを利⽤することになります。RamDisk上にmmap フォルダを作成する必要があるのですが、RamDiskの性質上、Windowsを再起動やシャットダウンすると mmapフォルダはなくなってしまいます。 このため、mmapフォルダをWindows起動時にmmapフォルダを 作成するようにImDisk Toolkitを設定する必要があります。

「mmap.bat」ファイルを作成します。mmap.batファイルの内容は以下のようになります。

z: mkdir mmap

mmap.batファイルを作成したら、適当な場所に保存してください。保存ができたら、「RamDisk Configuration」をダブルクリックして起動します。

RamDisk Configurationの画面が起動したら、Advancedのタブをクリックします。Advancedの画面になった ら、「Run after mounting」の部分に、先ほど作成したmmap.batを指定します。 完了したらOKボタンをク リックして終了します。

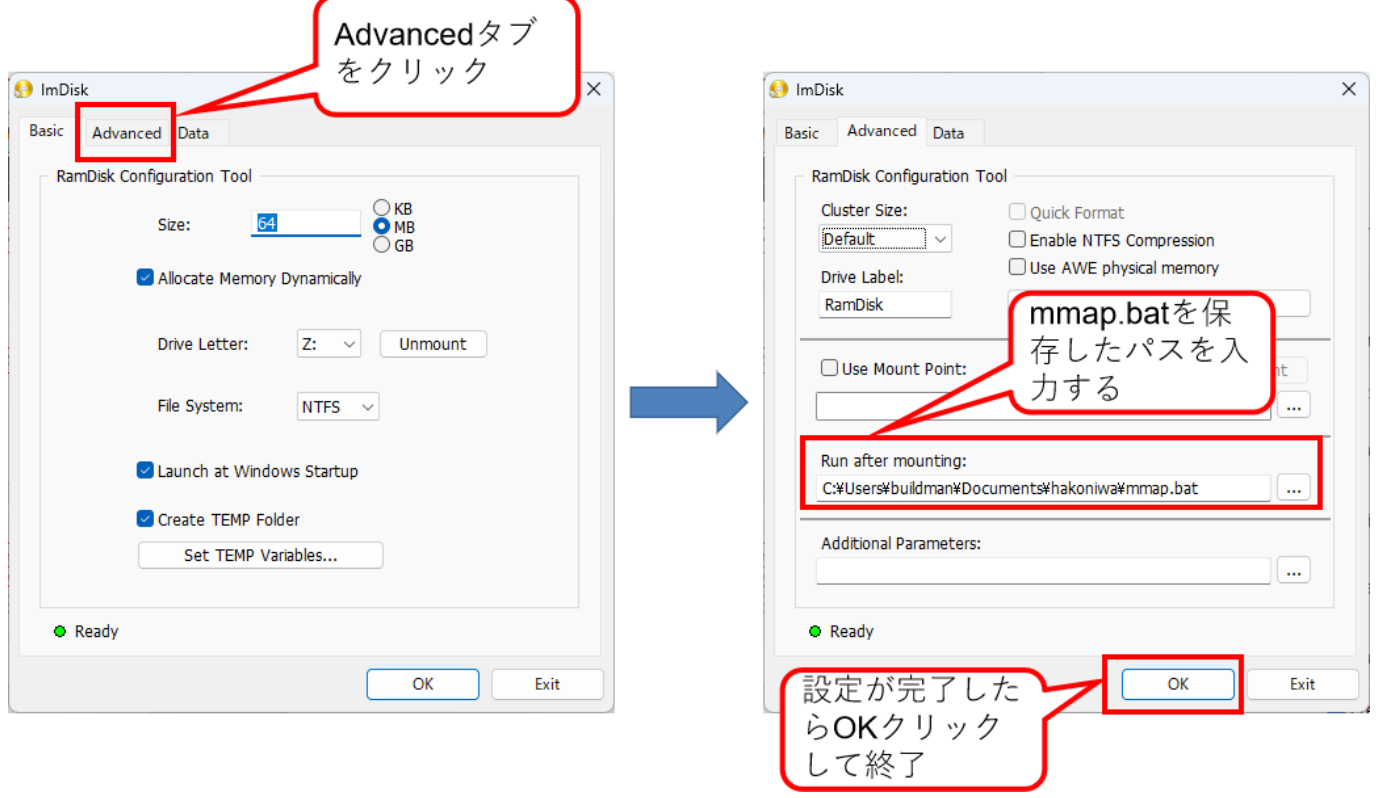

### <span id="page-19-0"></span>2.5. Unity環境について

Unity環境は、現時点(2024年05月時点)では、個人利用、学生利用では無料で利用が可能です。しかしなが ら、商用での利用では有償利用となるため、商用で利用する場合には、正規のライセンスを購入する必要が あります。今回の箱庭シミュレータでのUnity利用は、あくまでも個人利用且つ、教育用途として利用するこ とを想定していますので、決して商用での利用はしないようにしてください。また、Unity環境の利用規約も 変わる可能性がありますので、留意してください。

Unityのインストール参考サイト: 【初心者用】2023年版Unityの始め方!インストールから勉強方法まで解 説

### <span id="page-19-1"></span>2.5.1. Unity環境のダウンロード

Unityの公式ページにアクセスして、Unity環境を⼊⼿します。

#### Unity[公式ページ](https://unity.com/ja)

Unityの公式ページの右上にある「プランと価格を確認する」となっているボタンをクリックします。クリッ クすると、Uinity環境の利⽤プランと価格が表⽰されます。今回は、「Unity Personal」のプランを利⽤する ので、Unity Personalの「今すぐダウンロード」部分をクリックします。クリックすると「Windows用のダウ ンロード」のボタンがありますので、クリックしてダウンロードを⾏ってっください。

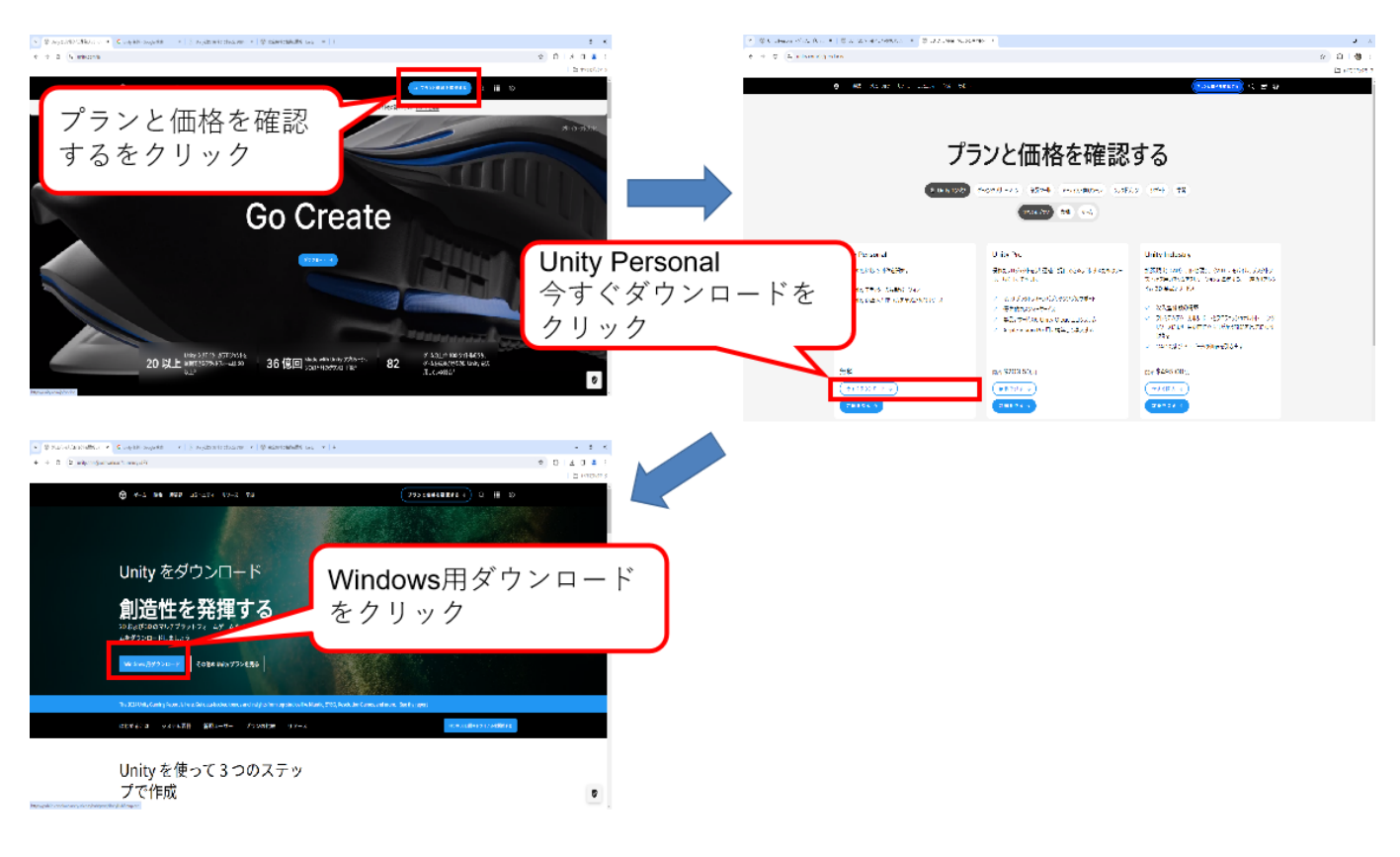

### <span id="page-20-0"></span>2.5.2. Unity Hub環境のインストール

ダウンロードができたら、「UnityHubSetup.exe」を右クリックして、管理者として実⾏をクリックします。 Unity Hub セットアップのインストール画面が起動するので、画面に従ってインストールします。インスト ールが完了すると"Unity Hubセットアップウィザードは完了しました"と表⽰されます。このとき、Unity Hubを実行(R)のチェックボックスは、そのままにしておき、完了ボタンをクリックします。

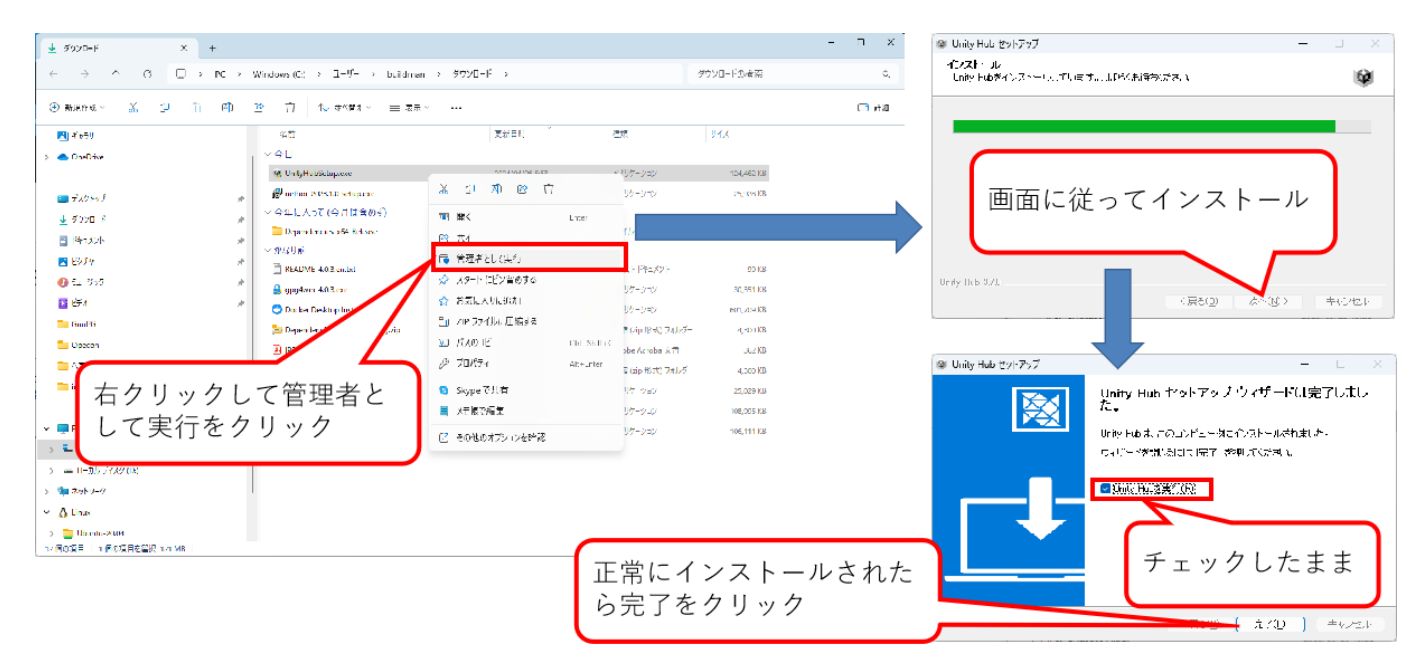

### <span id="page-20-1"></span>2.5.3. Unity環境のインストール

Unity Hub環境がインストールされたら、Unity Hubが起動されます。Unity HubにUnityエンジンをインスト ールする必要がありますが、インストールする際には、Unity公式ページにてUnity IDを作成する必要があり ます。Unity公式ページで、Unity IDを作成したのち、Unity Hubの左上のアイコンをクリックして、Unity ID でサインインしておきます。

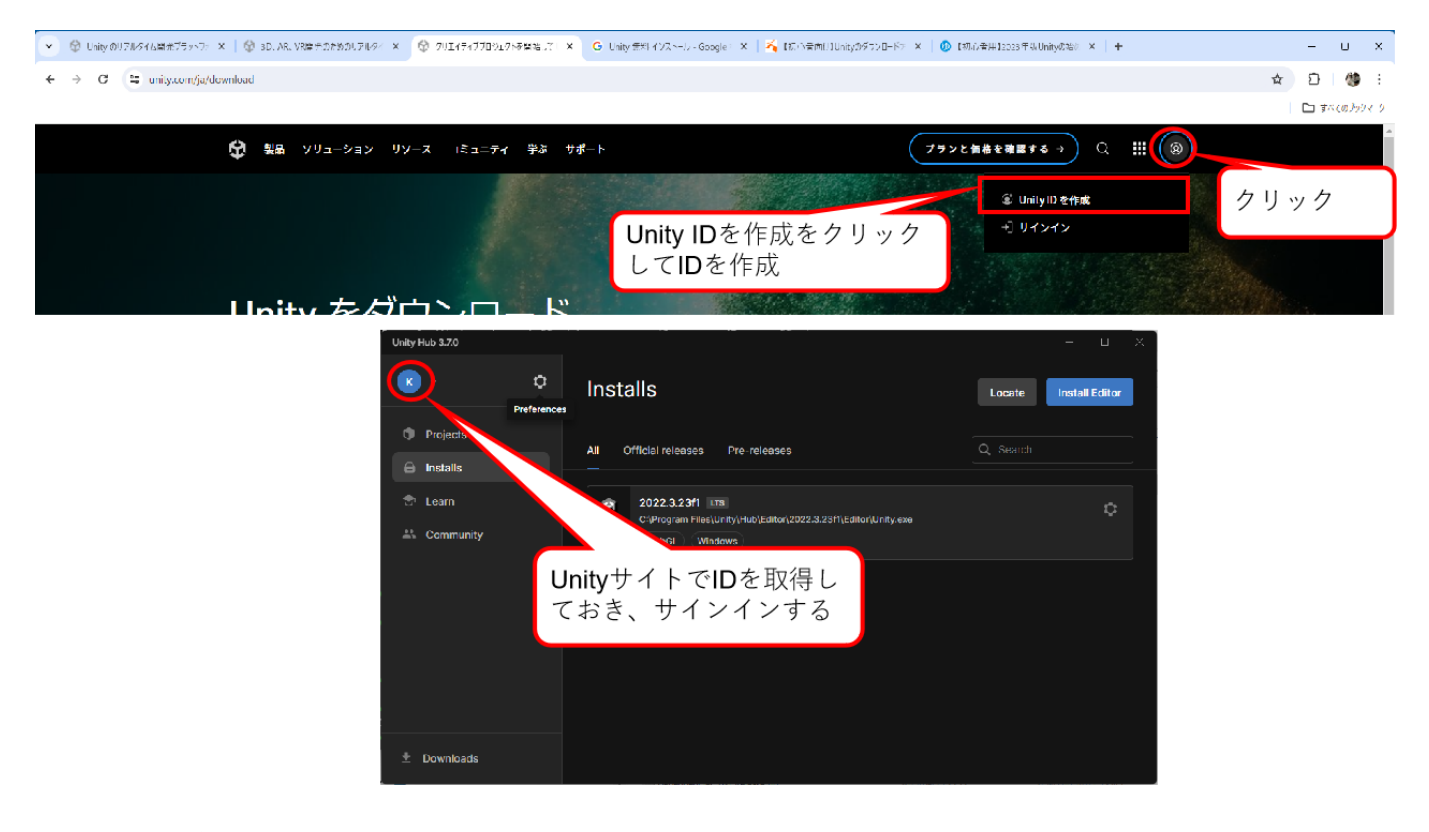

サインインができたら、左下のDownloadをクリックして、利⽤可能なUnityエンジンをDownloadします。ダ ウンロードが完了したら、設定アイコンをクリックしてLincenseをクリックします。「Add new license」が 表示されるので、Get a free personal licenseをクリックして、Personalライセンスを取得します。取得後、 Personal Lincenseが取得されたことが確認できます。

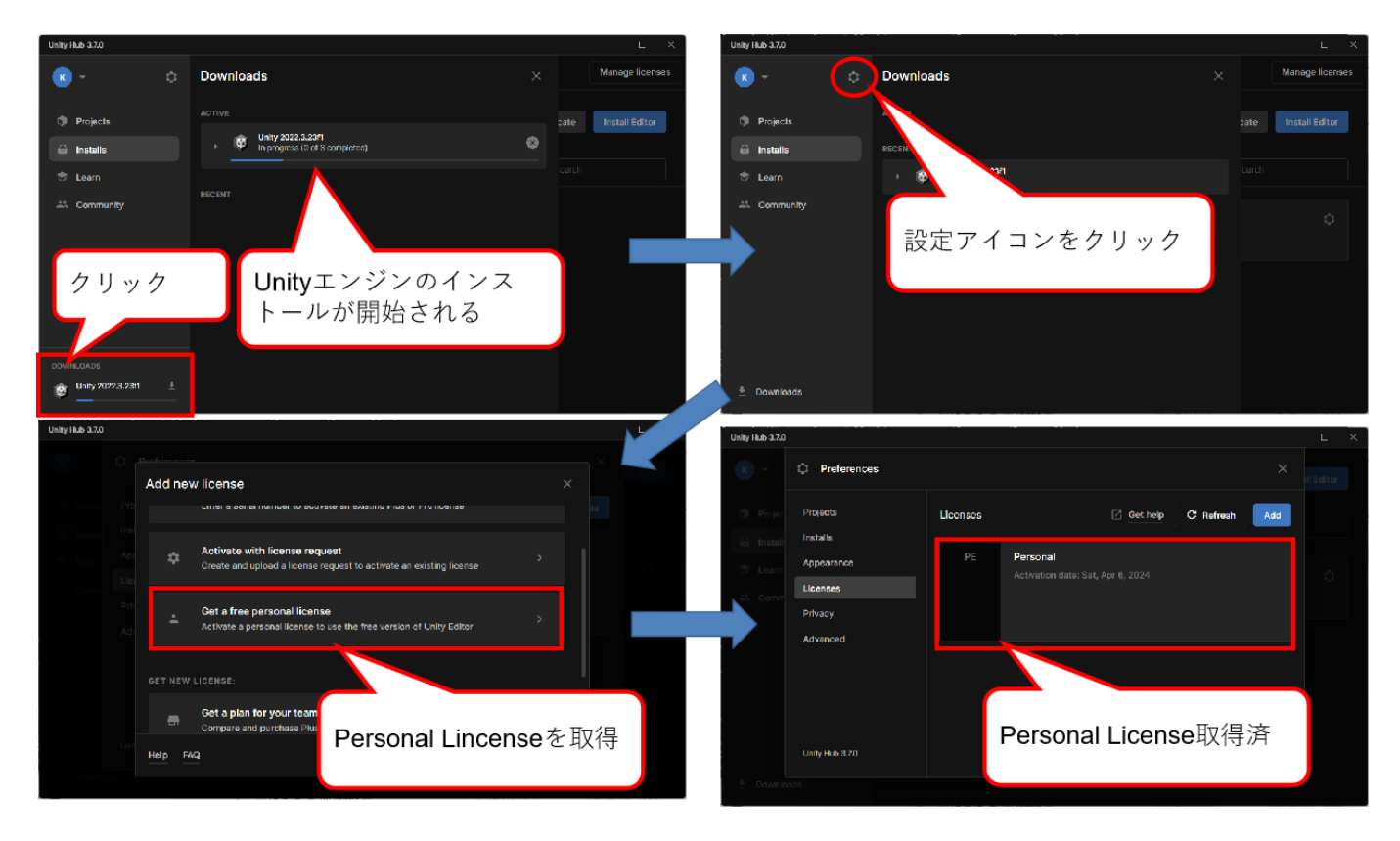

Unityでは、日本語の利用が可能です。設定アイコンをクリックして、Appearanceをクリックし、Language の部分を日本語に選択します。

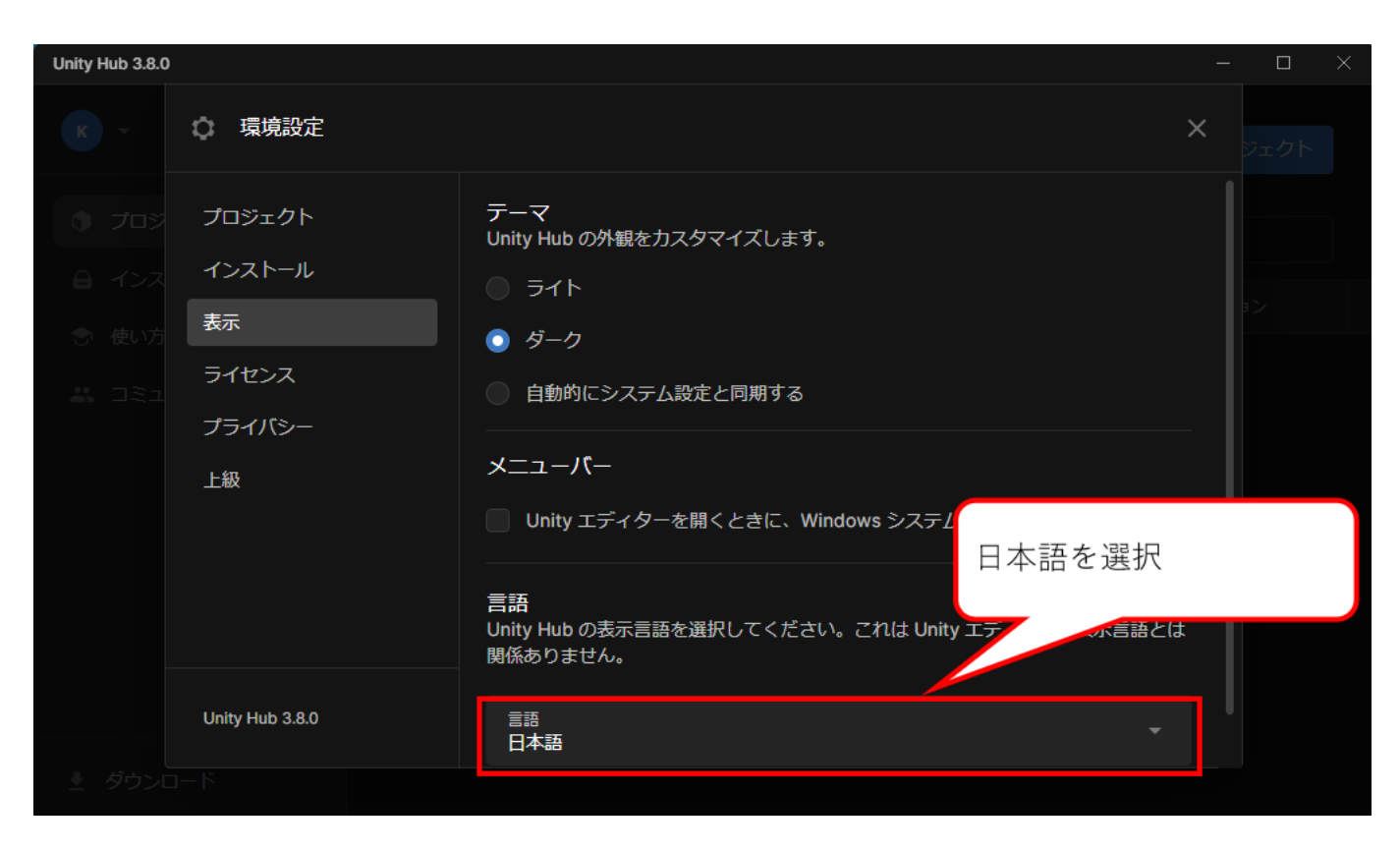

# <span id="page-22-0"></span>2.6. 各要素のインストール完了

ここまでで、各要素を使った箱庭シミュレータの事前セットアップが完了しました。本編では実際に各要素 を箱庭シミュレータがつなぎ合わせて、連携動作させるための環境のセットアップとなります。